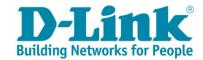

### DSL-G2562DG ADSL/VDSL Setup via Ipad

- 1) Click on the settings app on your home screen
- 2) Select Wi-Fi from the list on the left
- 3) Select D-Link\_2.4G from the list on the right
- 4) When prompted to fill in a password fill in the WPA key from the sticker on the back of your router

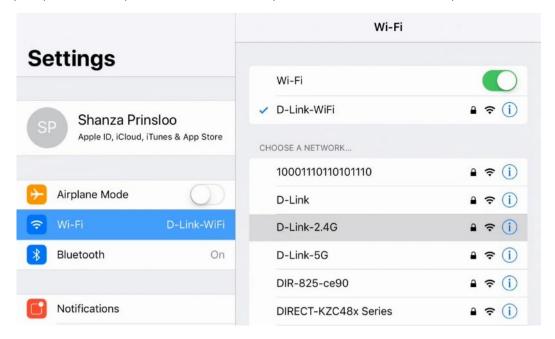

5) Select <a href="http://10.0.0.2">http://10.0.0.2</a> on the pop up Telkom page

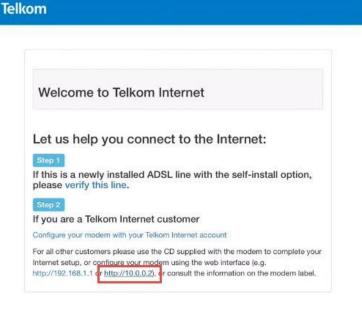

#### Step 1 of the wizard:

- 6) Make sure your router is connected as per the Quick Installation Guide (QIG) for DSL service.
- 7) Select the interface type: ADSL/VDSL
- 8) Click on [Test] to confirm your connection
- 9) Click on [Next] to proceed

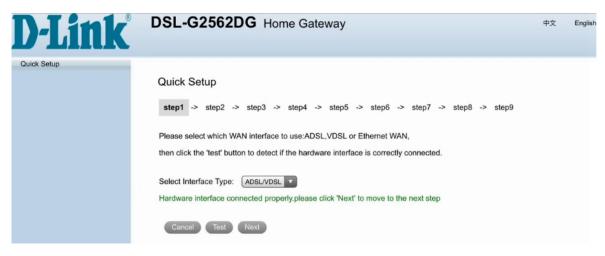

#### Step 2 of the wizard:

- 10) Click on [Test] to confirm your default PPP account
- 11) Click on [Next] to proceed

Note: If the test fails please contact Telkom support for port recreation/verification

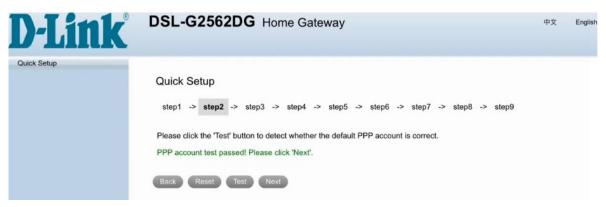

### Step 3 of the wizard:

- 12) Select whether the installation is for a new or existing line
- 13) Click on the link: <a href="http://www.telkom.co.za/verifyads">http://www.telkom.co.za/verifyads</a> for DSL verification

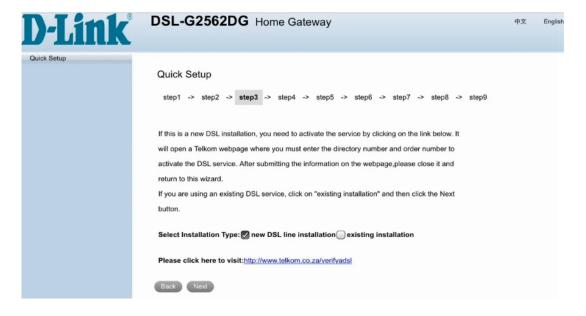

#### On the Telkom pop up window

- 14) Continue as instructed on the Telkom Webpage If you have <u>not</u> received your PPPoE details,
  - → proceed with [Configure your modem with your Telkom Internet account] If you <a href="have">have</a> your PPPoE details sent to you via SMS, proceed with <a href="http://10.0.0.2">http://10.0.0.2</a>
  - → Click on [Next] to proceed to Step 4

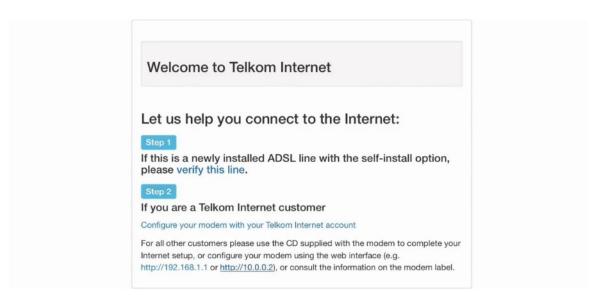

#### Step 4 of the wizard:

- 15) Fill in your PPPoE account details received from Telkom via SMS
- 16) Click on [Next] to proceed

Note: This should have been sent to you in an SMS and should end with @telkomsa.net

If you do not have these details please contact Telkom support to retrieve your details

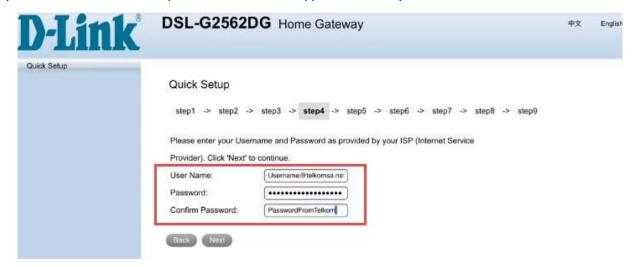

#### Step 5 of the wizard:

- 17) Click on [Test] to test account
- 18) Click on the [Next] button to proceed

Note: If the test fails, please make sure the correct details were entered on step 4

Alternatively, contact Telkom Support for a password reset

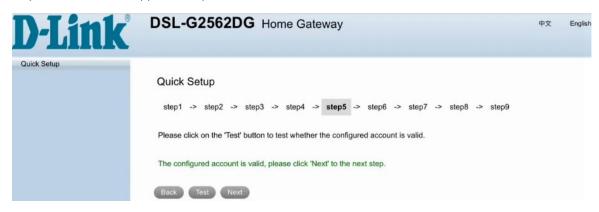

### Step 6 of the wizard:

- 19) D-Link modem comes set with unique default WIFI password on both the 2.4 & 5 GHz band for security purposes. The default password can be located on the back of the router.
- 20) You can change the default password for both bands below (minimum of 8 characters)
- 21) or [skip] to leave as default.
- 22) Click on [Next] to proceed.

Note: Write down the passwords somewhere safe as you will need them to connect to your Wi-Fi

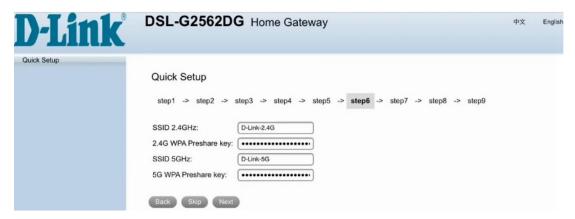

# Step 7 of the wizard:

- 23) For security purposes, it is strongly advised that you change our default modem login password during the first setup. Default AdminName: admin / AdminPassword: admin
- 24) Fill in new username & password for logging into your router
- 25) Click on [Next] to proceed

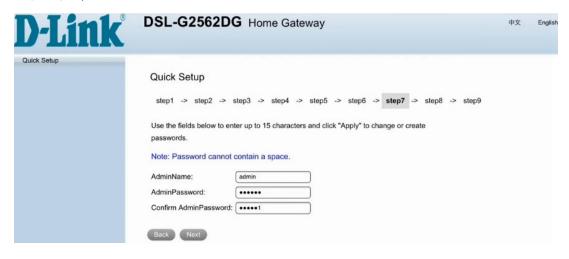

### Step 8 of the wizard (for VPN customers only)

26) If you are subscribed to Telkom VPN Lite's services, enter the details provided below. If not, click on [Skip] to proceed

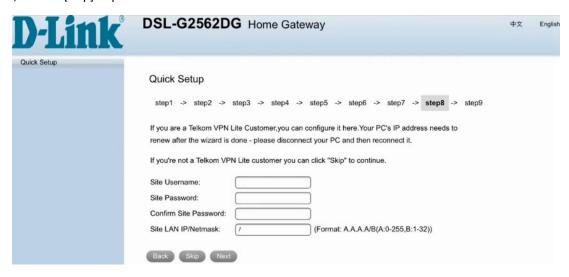

### Step 9 of the wizard

27) Here you will be able to see a summary of the wizard setup. Click on [Apply] to complete the setup. You will be taken back to modem login page. You can login to the modem with the details set on step 7 of the wizard.

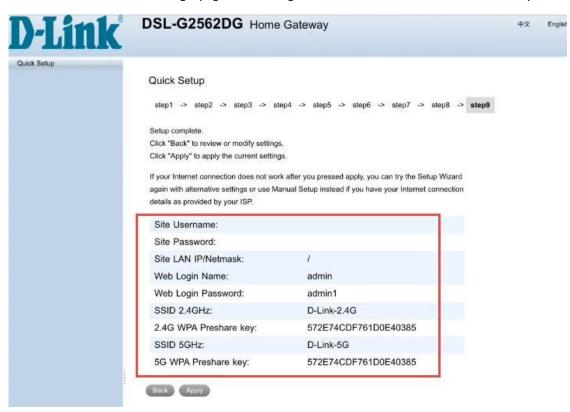

### If you changed the WiFi passwords as well as the SSID (WiFi name) on Step 6

- 28) Click on the settings app on your home screen
- 29) Select Wi-Fi from the list on the left
- 30) Select the WiFi name that you set on step 6
- 31) Fill in the new WiFi Password you set on Step 6 of the setup wizard and connect

## If you only changed the WiFi passwords on Step 6 (D-Link-2.4G and D-Link-5G WiFi names still the same)

- 32) Click on the settings app on your home screen
- 33) Select Wi-Fi from the list
- 34) Select D-Link-2.4G and click on it again
- 35) Select forget this network
- 36) Select D-Link-2.4G again an now fill in the new WiFi Password you set on Step 6 of the setup wizard
- 37) The same process applies to D-Link-5G

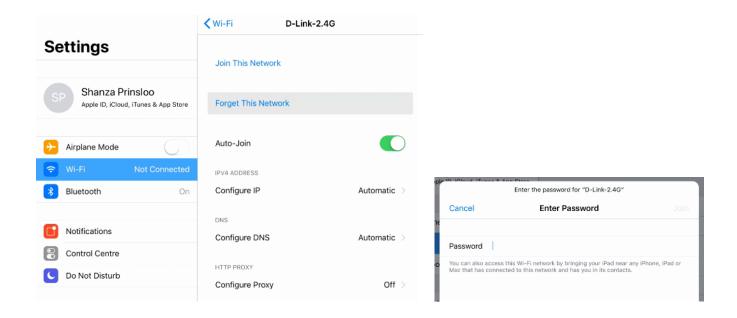

YOU ARE NOW READY TO SURF THE INTERNET